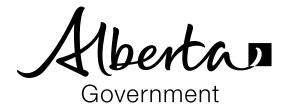

# Find and maintain panel and attachments

Panel administrators

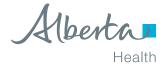

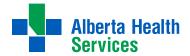

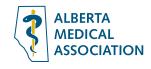

# **CONTENTS**

| HOW TO                                             | 3  |
|----------------------------------------------------|----|
| Find and view panel                                | 3  |
| Edit panel                                         | 4  |
| EDIT THE PANEL DETAILS BLOCK                       | 5  |
| EDIT THE CONTACTS BLOCK                            | 5  |
| ADD CONTACTS                                       | 5  |
| EDIT CONTACTS                                      | 6  |
| EDIT PRIMARY CARE NETWORKS BLOCK                   |    |
| ADD PRIMARY CARE NETWORKS                          |    |
| EDIT PRIMARY CARE NETWORKS                         |    |
| INVALIDATE PRIMARY CARE NETWORKS                   |    |
| Find and view patient on a panel (view attachment) |    |
| Edit patient on a panel                            |    |
| Add patient to panel                               | 12 |
| Find and view patient attachment details           | 14 |
| View reports                                       | 15 |
| Upload panel                                       | 16 |
| View panel submisson results summary               | 18 |
| TROUBLE-SHOOTING TIPS                              | 20 |
| GENERIC FIELD LEVEL MESSAGES                       | 20 |
| GENERIC ERROR AND WARNING MESSAGES                 |    |
| DATE-RELATED ENTRY MESSAGES                        | 20 |
| ADD OR EDIT PANEL.                                 | 21 |
| ADD OR EDIT ATTACHMENTS                            | 22 |
| PANEL UPLOADS                                      | 24 |

Panel administrator 2

# **HOW TO**

This document describes find and maintain panels and attachments for a panel administrator. It includes tasks to find, view, edit, maintain and create panels.

## Find and view panel

1. Click **Panel** from the main menu.

#### Once Panel is selected

- a. if authorized for a single panel, or if a panel has previously been selected—the view panel panel summary page displays. This page provides panel-specific information including providers, facilities, Programs and Primary Care Networks.
- b. if authorized for multiple panels and no panel has been previously selected— the view panel available panels page displays. This page lists the authorized panels, the name, status and any associated Program for each panel, as well as the option to filter the displayed panels by provider or facility.
  - i. Click View for the applicable panel.
  - ii. The *view panel panel summary* page displays.

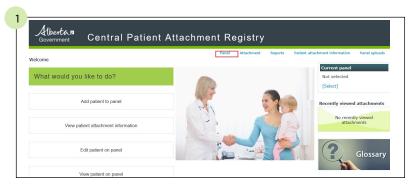

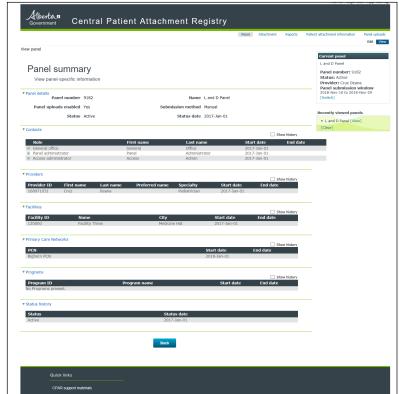

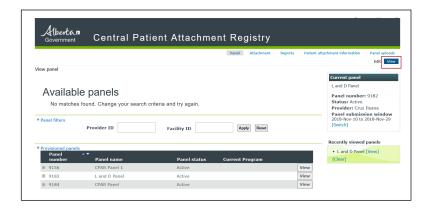

To return to the *view panel – available panels* page from the *panel summary* page

- a. if authorized for multiple panels—click [**Switch**] in the *current panel* sidebar and the *view panel available panels* page displays; or
- b. click the **Back** button at the bottom of the *view panel panel summary* page.

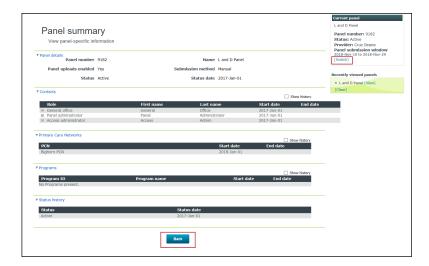

# Edit panel

1. Click **Panel** from the main menu.

The following page displays:

- The edit panel panel summary page if you have access to a single panel or multiple panels but have previously selected a panel.
- The edit panel available panel summary page displays if you have multiple panel access but have not previously selected a panel to view or edit or click Edit for the applicable panel.

This page provides access to update panel-specific information. Only a Registry CPAR Administrator can update the provider and facility information.

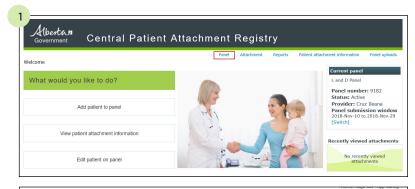

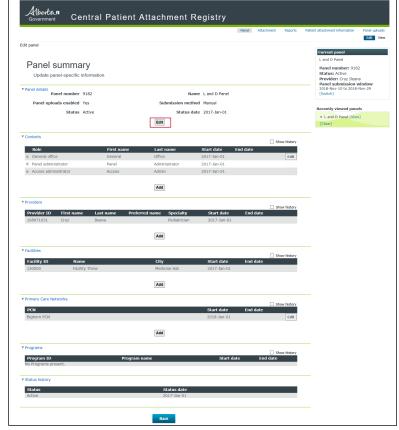

#### **EDIT THE PANEL DETAILS BLOCK**

- 1. Click **Edit** in the *panel details* block.
- 2. Edit any of the following:
  - status active, in transition and terminated;
  - status date (cannot be future dated).

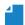

**NOTE:** the \* indicates required fields.

3. Click Save.

#### **EDIT THE CONTACTS BLOCK**

#### **ADD CONTACTS**

- Click **Add** in the *contacts* block.
   The *edit panel contact details* page displays.
- 2. Enter the contact detail.
- 3. Click Save.

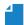

**NOTE:** the \* indicates required fields.

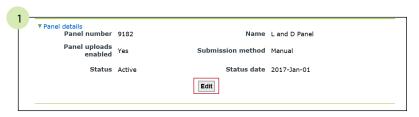

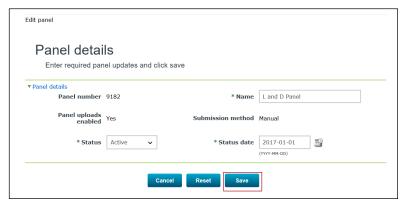

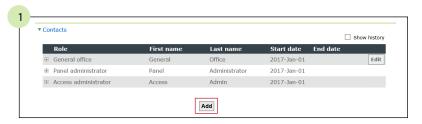

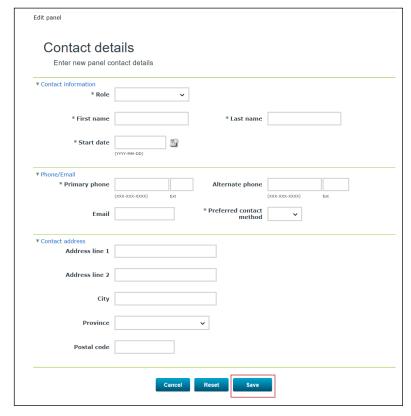

Panel administrator

**▲** CONTENTS

#### **EDIT CONTACTS**

1. Click **Edit** in the *contacts* block.

The edit panel – contact details page displays.

2. Edit the applicable detail.

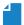

**NOTE:** the \* indicates required fields.

3. Click Save.

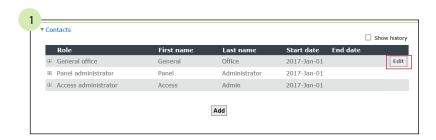

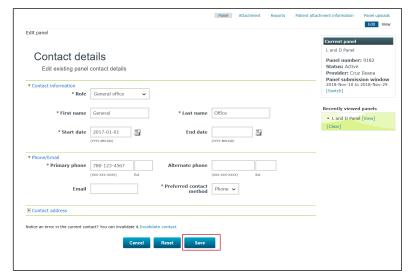

6

#### **EDIT PRIMARY CARE NETWORKS BLOCK**

#### **ADD PRIMARY CARE NETWORKS**

- 1. Click **Add** in the *Primary Care Networks* block. The *edit panel – PCN details* page displays.
- 2. Enter the applicable detail: PCN, start and end date (optional).

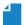

**NOTE:** the \* indicates required fields.

3. Click Save.

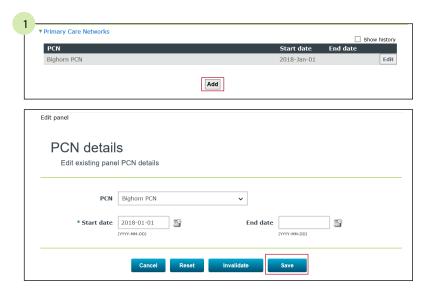

#### **EDIT PRIMARY CARE NETWORKS**

- 1. Click **Edit** in the *Primary Care Networks* block. The *edit panel – PCN details* page displays.
- 2. Edit the applicable detail: PCN, start and end date.

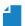

**NOTE:** the \* indicates required fields.

3. Click Save.

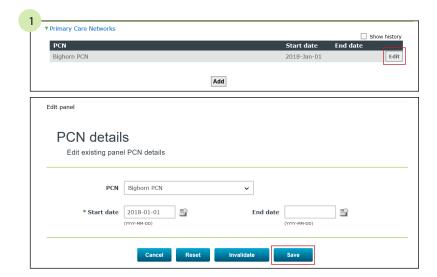

#### **INVALIDATE PRIMARY CARE NETWORKS**

- Click **Edit** in the *Primary Care Networks* block.
   The *edit panel PCN details* page displays.
- 2. Click Invalidate.

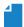

**NOTE:** when invalidate is clicked there is not a warning message; ensure this is the record you wish to invalidate.

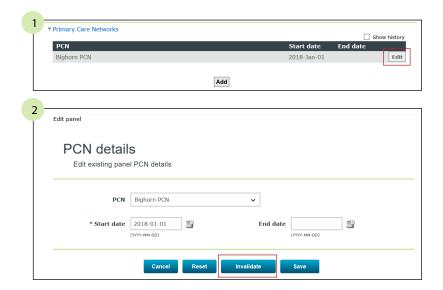

Panel administrator

**▲** CONTENTS

## Find and view patient on a panel (view attachment)

1. Click **View patient on panel** or **Attachment** and then **View** from the main menu.

If authorized for more than one panel and no panel has been previously selected—the *view attachment – available panels* page displays. Select the applicable panel and click **Continue** to navigate to the *view attachment search* page.

If authorized for a single panel or a panel has already been selected—this page does not display and the *view attachment* search page displays.

2. Enter the patient ID or name.

If needed, click the **Search by additional criteria** link.

The additional search criteria displays.

Click Search.

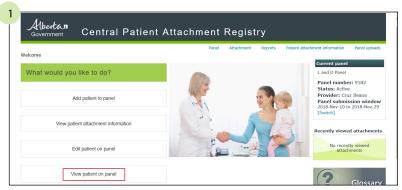

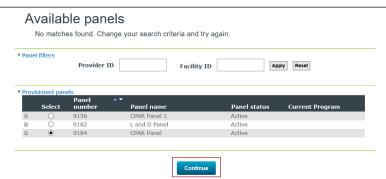

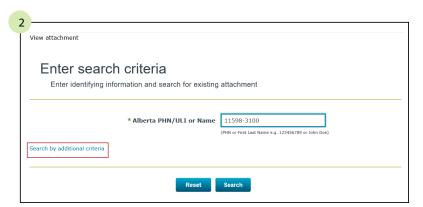

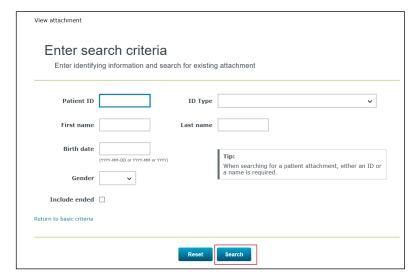

Panel administrator

**▲** CONTENTS

3. The search results display.

When searching by

- patient ID—only one result displays.
- anything other than a patient ID multiple results may display.

Each result has an associated match score. The results are scored based on how closely they match the criteria entered, with a higher score indicating a better match. Each search field contributes to this score. The more information provided in the search criteria, the better the accuracy of the results.

4. Click **View** for the applicable patient.

View the attachment detail.

Click **View another attachment** to return to the *view attachment* search page.

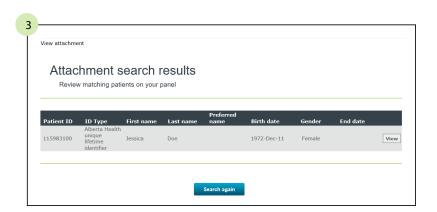

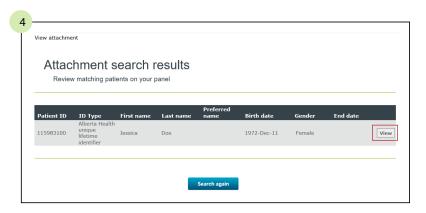

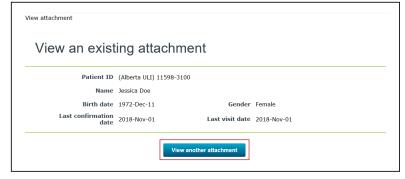

9

# Edit patient on a panel

1. Click **Edit patient on panel** or **Attachment** and then **Edit** from the main menu.

If authorized for more than one panel and no panel has been previously selected—the view attachment—available panels page displays. Select the applicable panel and click **Continue** to navigate to the edit attachment search page.

If authorized for a single panel or a panel has already been selected—this page does not display and the *edit attachment* search page displays.

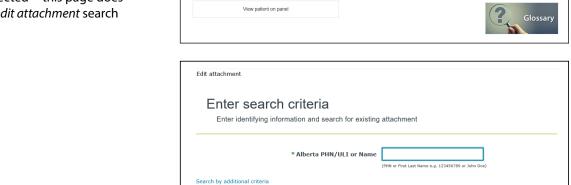

Central Patient Attachment Registry

Albertan

What would you like to do?

Add patient to panel

2. Enter the patient ID or name.

If needed, click the **Search by** additional criteria link.

The additional search by additional criteria displays.

3. Click Search.

The search results display.

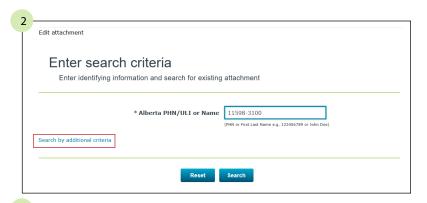

Reset Search

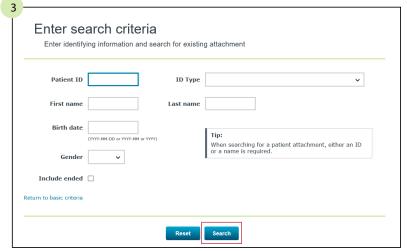

#### 4. Click Edit.

The edit attachment—edit an existing attachment page displays.

#### 5. Update any of the following:

- preferred name (optional),
- · last confirmation date (required),
- · last visit date (required),
- · death date,
- end date, and
- end reason (deceased or ended).

#### 6. Click Save.

The *edit attachment*—attachment updated confirmation page displays.

Click **Edit another attachment** to return to the *edit attachment* search page.

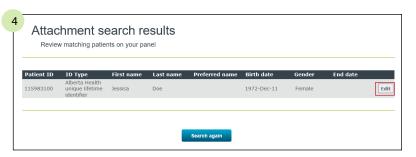

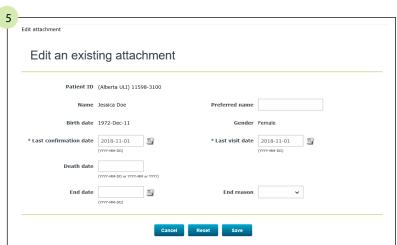

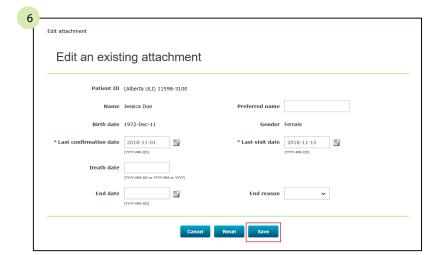

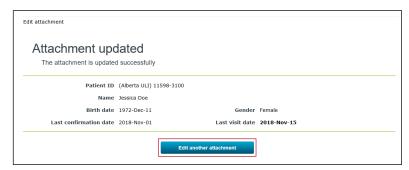

Panel administrator

**▲** CONTENTS

## Add patient to panel

1. Click **Add patient to panel** or **Attachment** and then **Add** from the main menu.

If authorized for more than one panel and no panel has been previously selected—the *view attachment—available panels* page displays. Select the applicable panel and click **Continue** to navigate to the *add attachment* search page.

If authorized for a single panel or a panel has already been selected—this page does not display and the *add attachment* search page displays.

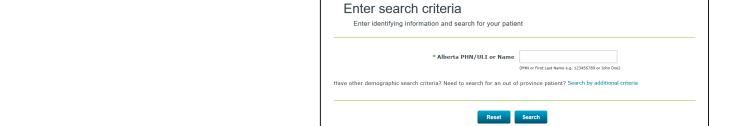

Add attachment

What would you like to do?

Add patient to pane

View patient on panel

2. Enter the patient ID or name.

If needed, click the **Search by additional criteria** link.

The additional search criteria displays.

3. Click Search.

The search results display.

When searching by

- patient ID—only one result displays.
- anything other than a patient ID multiple results may display.

Each result has an associated match score. The results are scored based on how closely they match the criteria entered, with a higher score indicating a better match. Each search field contributes to this score. The more information provided in the search criteria, the better the accuracy of the results.

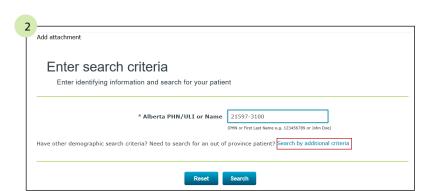

Central Patient Attachment Registry

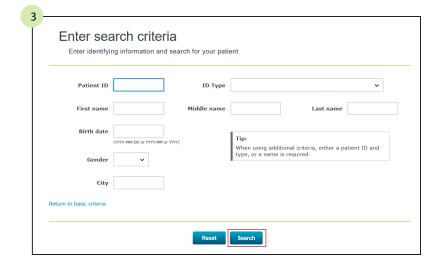

 Select the radio button for the applicable patient and click **Continue**.
 The *add attachment* page displays.

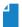

**NOTE:** if needed, click + to view additional patient details to help determine the applicable patient.

- 5. Enter the following:
  - preferred name (optional),
  - · last confirmation date (required), and
  - · last visit date (required).

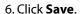

The *add attachment*—attachment added confirmation page displays.

Click **Add another attachment** to return to the *add attachment* search page.

Click **Edit** to edit the last patient added. The *edit attachment* page opens.

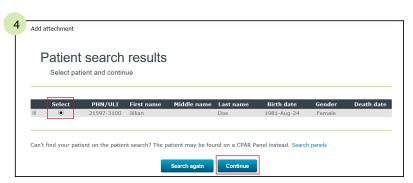

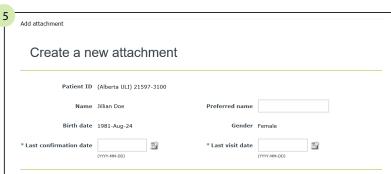

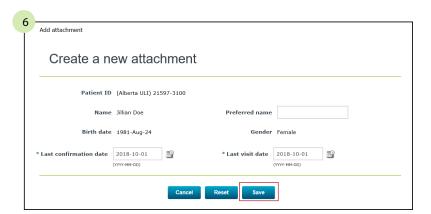

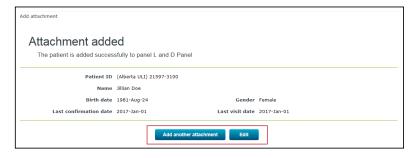

## Find and view patient attachment details

This view allows you to view which panels a patient is attached to, if any.

 Click View patient attachment information or Patient attachment information from the main menu.

The view patient attachment information search page displays.

2. Enter the patient ID or name and click **Search**.

The view patient attachment information search results display.

3. Select the radio button for the applicable patient and click **Continue**.

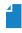

**NOTE:** if needed, click + to view additional patient details to help determine the applicable patient.

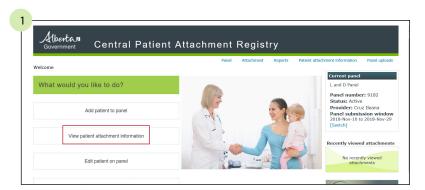

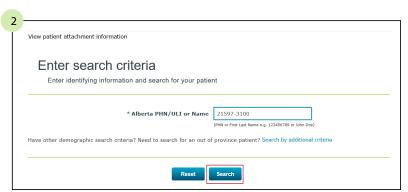

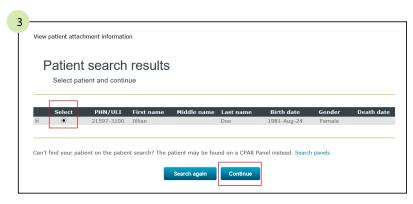

14

The *view patient attachment information* displays.

Click **Search again** to return to the *view* patient attachment information search page.

Click **Print-friendly view** to print; click the **Print** button.

Click the **X** in the right corner to close the print-friendly page.

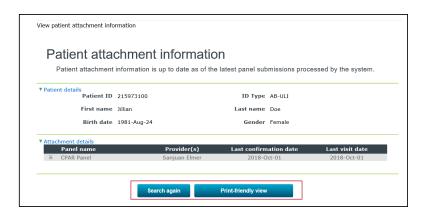

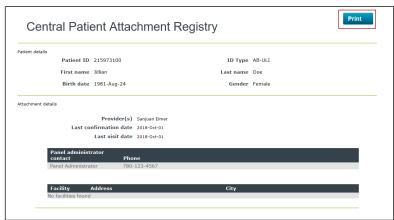

# View reports

1. Click **Reports** from the main menu.

The view panel reports page displays.

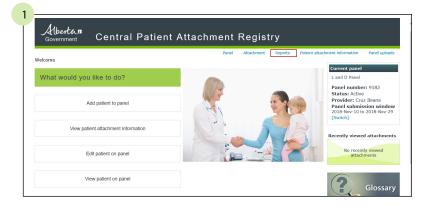

2. Click **Select** for the applicable report.

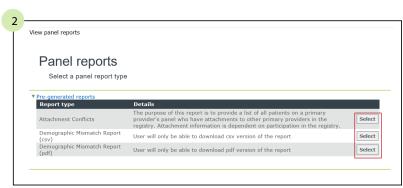

15

3. Click **Open** for the applicable report.

Depending on your browser, you can choose to download, save or open the report.

View the report.

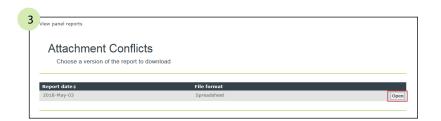

| ERU_REP5006B       | - Attachment Conflicts   |                            |               |               |                 |           |                          |                    |                     |                                 |                                                 |                                            |
|--------------------|--------------------------|----------------------------|---------------|---------------|-----------------|-----------|--------------------------|--------------------|---------------------|---------------------------------|-------------------------------------------------|--------------------------------------------|
| Private and confid | dential. For use only by | authorized individuals, as | outlined in t | he applicable | e terms of use  | and/or u  | user agreement.          |                    |                     |                                 |                                                 |                                            |
| Note: Category 1   | indicates when one Pri   | mary Provider has a confir | mation date   | that is more  | recent than o   | ther prov | iders, by a period of 30 | days or more.      |                     |                                 |                                                 |                                            |
| Category 2 when    | confirmation date is the | same or within one mont    | h (30 days)   | between diffe | erent providers |           |                          |                    |                     |                                 |                                                 |                                            |
| Produced date: 2   | 018-May-03               |                            |               |               |                 |           |                          |                    |                     |                                 |                                                 |                                            |
| Panel ID: 7371 N   | ame: L and D Panel       |                            |               |               |                 |           |                          |                    |                     |                                 |                                                 |                                            |
| Conflict Category  | Conflict First Reported  | Patient ID                 | Last Name     | First name    | Date of Birth   | Gender    | Last Confirmation Date   | Date of Last Visit | Conflicting Provide | r Conflicting Provider Facility | Last Confirmation Date for Conflicting Provider | Date of Last Visit for Conflicting Provide |
| 2                  | 5/3/201                  | 8 14493-3100 Alberta ULI   | Doe           | Janet         | 1989-Oct-14     | Female    | 1/1/2017                 | 1/1/2017           | Saito, Morgan       | Facility Three, Medicine Hal    | 1/1/2017                                        | 1/1/20                                     |
| 2                  | 5/3/201                  | 8 14493-3100 Alberta ULI   | Doe           | Janet         | 1989-Oct-14     | Female    | 1/1/2017                 |                    | Nancy, Mathur       | ,,                              | 1/1/2017                                        | 1/1/20                                     |

# Upload panel

1. Click **Panel uploads** from the main menu.

The following page displays:

• The *view panel uploads* page displays the results summary for all panel submissions.

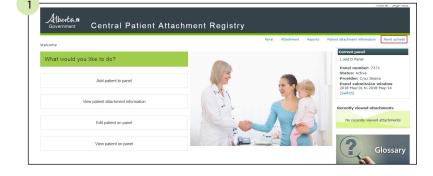

- 2. Click **Upload** from the main menu.
  - The upload panel page displays.

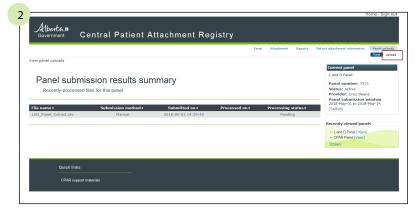

- 3. Click Browse.
  - The *Choose File to Upload* dialogue box opens.

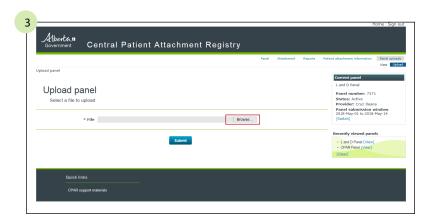

- 4. Select the panel file that you want to upload.
  - Click **Open**.

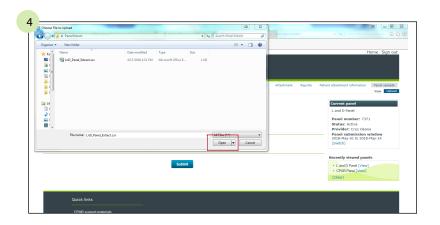

- 5. Click Submit.
  - The file upload confirmation page appears.
- 6. Click **Proceed to upload panel** to confirm the upload.

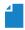

**NOTE:** Panel Upload is only available during Panel submission window for manual upload.

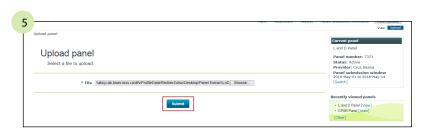

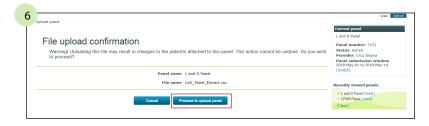

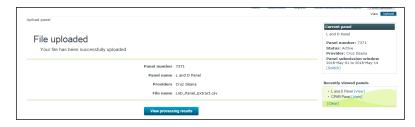

## View panel submission results summary

1. Click **Panel uploads** from the main menu.

The following page displays:

 The view panel uploads page displays the panel submission results summary of all the submissions that were submitted to this panel.

# plays: ds page displays the sults summary of all were submitted to We patient on panel We patient on panel We patient on panel We patient on panel We patient on panel We patient on panel

Central Patient Attachment Registry

#### 2. Click View.

 The Panel submission results details displays the panel submission summary for viewing.

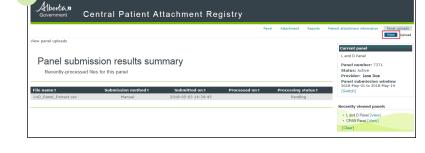

- 3. The *Panel submission results summary* screen displays one of the following statuses:
  - Pending: the Panel is still being processed. Check back later for an updated status.
  - Ignored: a Panel was submitted multiple times and the earliest files will be ignored.
  - Complete: the Panel was successfully processed and conflict reports will be available once the submission window closes.
  - Complete with errors: the Panel was processed with record level errors.
     See submission result details page for more information.
  - Failed: the manual or automated submission was not successful.
     You will be contacted shortly by the eHealth Services Support team or the CPAR Registry Administrators.

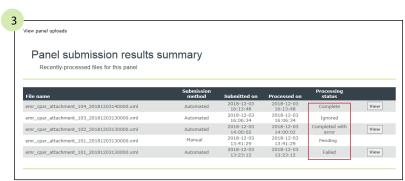

- 4. If your Panel is processed without any file-level errors, you will also see the total number of
  - · records in file,
  - · records processed,
  - records not processed,
  - total number of warnings,
  - attachments added,
  - attachments updated, and
  - attachments ended.

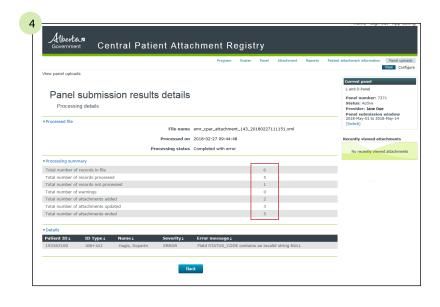

# TROUBLE-SHOOTING TIPS

#### **GENERIC FIELD LEVEL MESSAGES**

These messages may be received throughout the application, update according to the hint below.

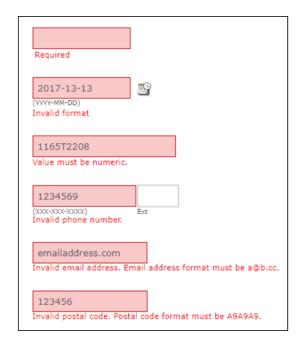

#### **GENERIC ERROR AND WARNING MESSAGES**

search criteria if your patient does not appear in this list.

**DATE-RELATED ENTRY MESSAGES** 

Effective date cannot be future dated.

TIP Enter a day in the past or today's date.

End date must be later than start date.

TIP Check the start date and ensure the end date entered is later.

Area Code is not valid for Country Code.

TIP Verify the area code has been entered correctly.

Maximum number of results displayed. Other matching patients may exist, but are NOT shown. Consider adding

The maximum number of search results is 20. Try to search again and add additional search criteria.

#### **ADD OR EDIT PANEL**

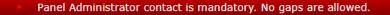

- TIP There must be at least one contact with the role of panel administrator for the entire effective period of the panel.
  - Duplicate panel contact found.
- TIP A contact with the same name and role already exists.
  - Contact start date must be on or after the initial panel start date 2017-Jun-26.
- TIP The contact has a start date prior to the start date of the panel. Correct the contact start date.
  - Panel PCN start date must be on or after the initial panel start date 2017-Jun-26.
- TIP The start date entered for the PCN is before the panel start date.

  Correct the PCN start date.
  - The same PCN has been entered twice on this panel.
- TIP The PCN has already been added to the panel.
  - New panel status date must be later than current panel status date.
- TIP The panel status date entered is earlier or equal to the previous panel status date.

  Correct the panel status date.

Panel administrator

**▲** CONTENTS

#### **ADD OR EDIT ATTACHMENTS**

- The Panel status must be active in order for an attachment to be added.
- TIP A new attachments cannot be added to a panel with a status of "in transition".
  - A conflicting attachment with another provider's panel has been found for this patient. Refer to the Conflict details for more information.

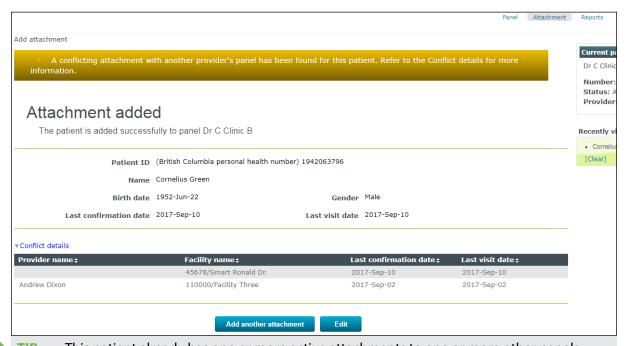

- TIP This patient already has one or more active attachments to one or more other panels.
  - The patient has already been attached to this panel.
- TIP This patient has a current active attachment to this panel.
  - The last existing panel attachment termination date 2017-09-10 cannot be earlier than new panel attachment last visit date 2017-09-19
- A previously ended attachment to this panel already exists for this patient. Edit the existing attachment rather than trying to create a new one.
  - New panel attachment last visit date 2017-08-15 cannot be earlier than the last existing panel attachment termination date 2017-08-31
- A previously ended attachment to this panel already exists for this patient. Edit the existing attachment rather than trying to create a new one.

- End reason must be blank if end date is not populated.
- TIP The end reason has been populated but the end date is blank. Either remove the end reason or populate the end date.
  - Add attachment is not allowed for patient John Doe 12345-6789. The selected patient is deceased.
- TIP A new attachment cannot be created for this patient as the patient is deceased.
  - Last confirmation date cannot be later than death date
- TIP The patient's last confirmation date is later than the death date.

  Correct the last confirmation date.
  - Last visit date cannot be later than death date
- TIP The patient's last visit date is later than the death date. Correct the last visit date.

#### **PANEL UPLOADS**

You may receive these message after your panel is processed by CPAR. To resolve these errors, please correct the data in your electronic medical record (EMR) software before you upload the panel again.

Failed to process patient: Patient date of birth is not a valid date. Failed to process patient: Duplicate attachments found in Panel file. Patient attachment has not been created. Failed to process patient: Record was submitted with incorrect number of columns. Failed to process patient: Confirmation date is not a valid date. Patient Preferred name is not valid or missing. Patient last name is not valid or missing. Patient given name is not valid or missing. Failed to process patient: Last visit date is not a valid date. Patient is not found in the Client Registry. Confirmation date of 2018-01-01 must be equal to or greater than patient date of birth. Last visit date of 2018-01-01 must be equal to or greater than patient date of birth. Confirmation date of 2007-01-01 must be equal to or greater than patient date of birth.

Confirmation date cannot be future dated.

Federal or provincial code is incorrect.

Last visit date cannot be future dated.